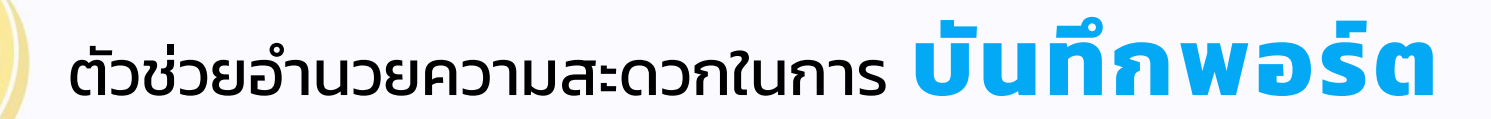

#### ลงทุนอะไรบ้างจำได้หมด เพราะจดไว้ ไม่ต้องมาคอยจำอีกต่อไป

# WealthMagik #\*\*

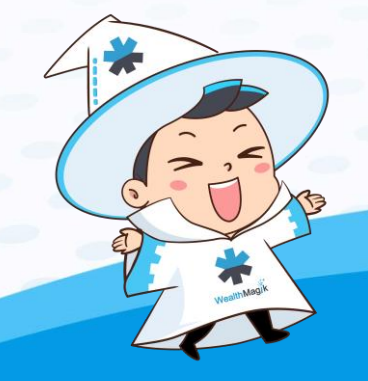

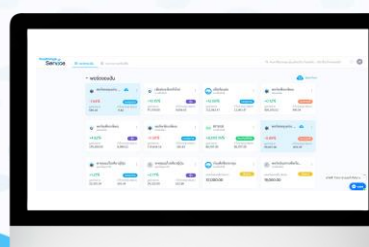

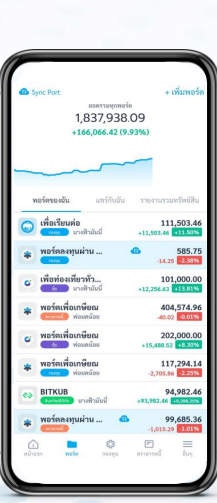

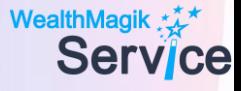

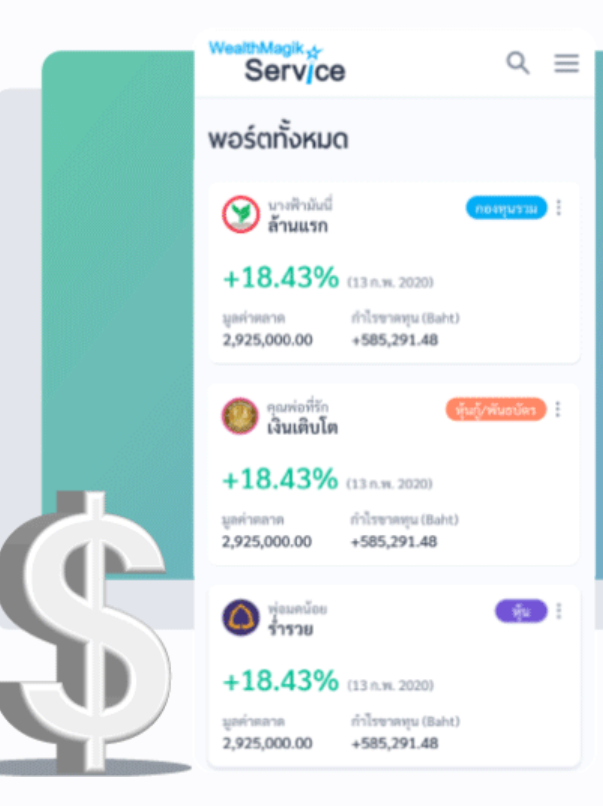

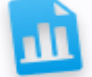

#### **Consolidated Report**

บอกลาการบันทึกพอร์ตแบบเดิมๆ ้บันทึกพอร์ตการลงทุน **ทั้งกองทุน ตราสารหนี้ หุ้น สินทรัพย์ดิจิตัล และเงินฝาก ได้ครบในที่เดียว**

เพียงแค่กรอกการซื้อขาย หรือมูลค่าล่าสุด ระบบจะทำการอัพเดทราคากองทุนตาม ราคาตลาดแบบ Realtime ทำให้คุณสามารถรู้ ผลประกอบการของพอร์ตทุกพอร์ตได้ทันที

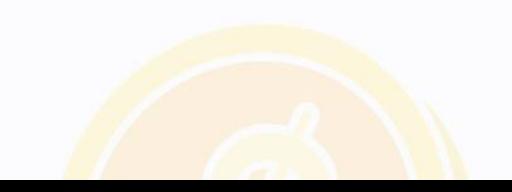

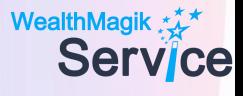

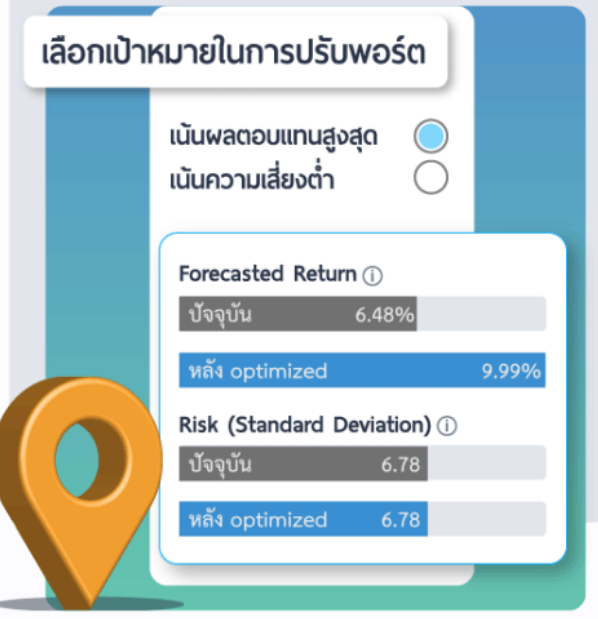

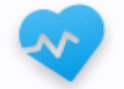

#### **Wealth Health Check**

เพิ่ม Wealth ด้วย Health Check สแกนทุกจุด เอกซเรย์ทุกกองทุนได้ด้วยตัวคุณเอง

ตรวจสุขภาพพอร์ตการลงทุน วัดผลตอบแทน เทียบความเสี่ยงได้อัตโนมัติ

- $\checkmark$  รู้ประสิทธิภาพของกองทุนในพอร์ต
- $\checkmark$  เลือกปรับพอร์ตได้ไม่ว่าจะเป็น เพิ่มผลตอบแทน หรือลดความเสี่ยง
- $\checkmark$ วัดผลตอบแทน เทียบกับความเสี่ยงอัตโนมัติ

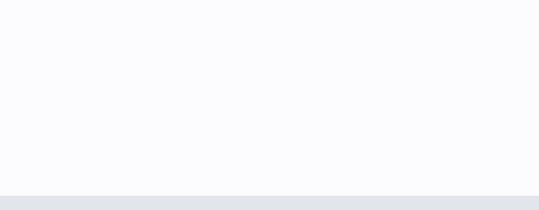

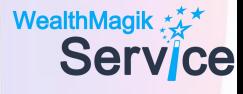

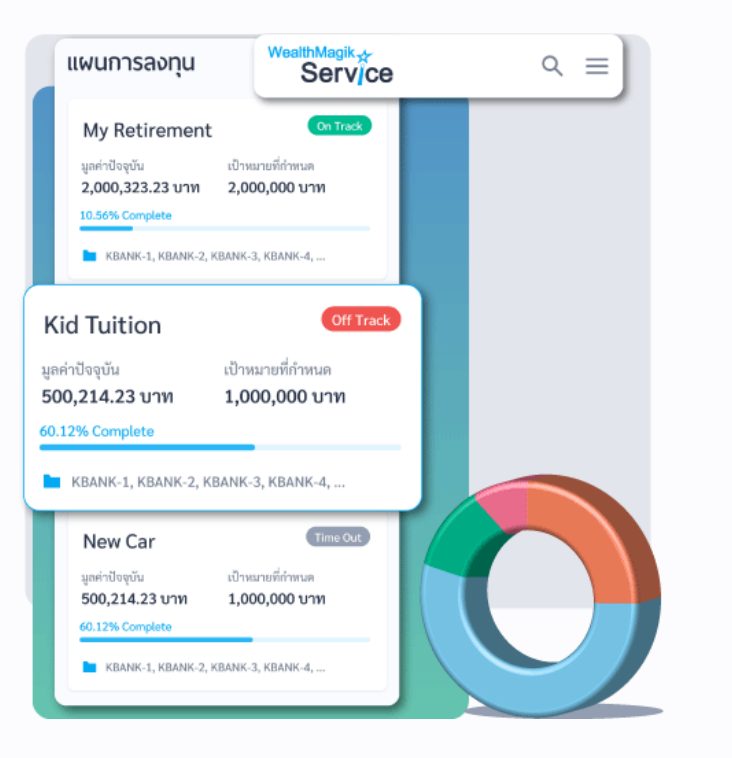

#### **Plan Tracking**

วางแผนการลงทุน ตั้งเป้าหมายพร้อมติดตามแผนการลงทุน

ช่วยให้คุณ สามารถวางแผนทางการเงินด้วยตัวคุณเอง เพื่อให้คุณบรรลุเป้าหมาย การออมเงินอย่างที่ต้องการ ซึ่งจะ ้ มีตัวช่วย และแนะนำ ในกรณีที่เงินออมในปัจจุบันของคุณ ยัง ไม่สามารถบรรลุเป้าหมายได้

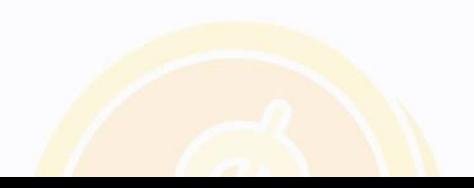

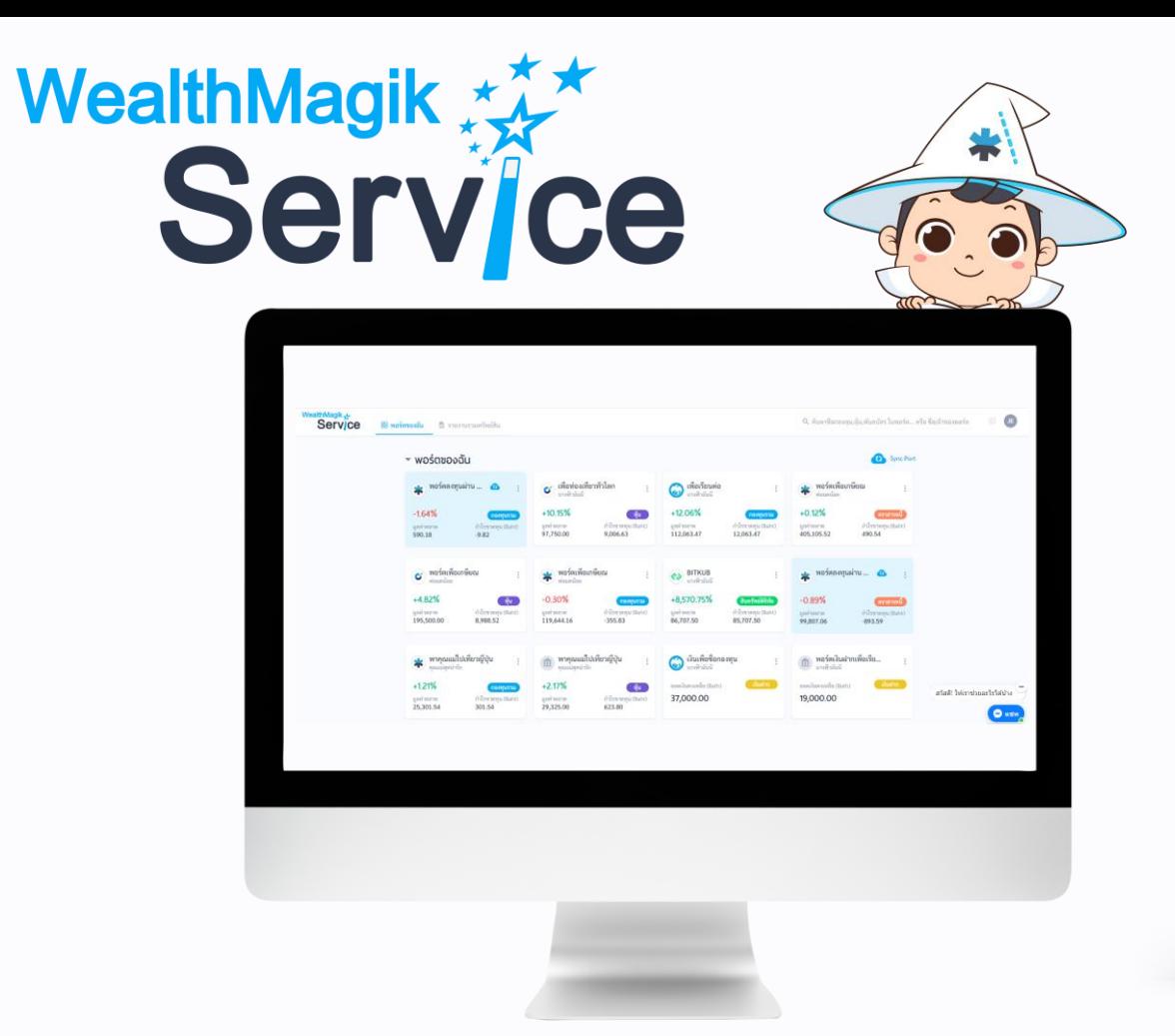

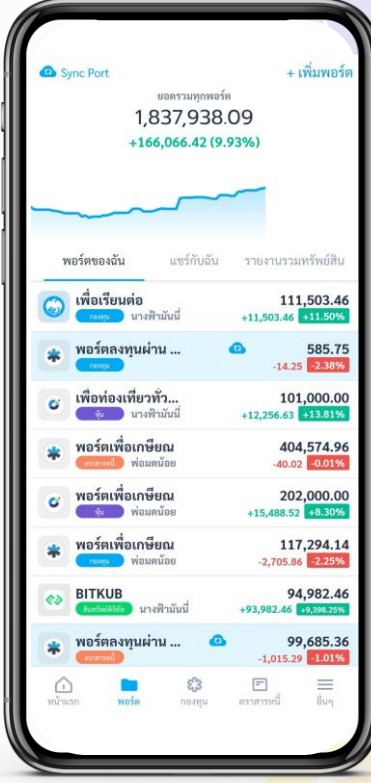

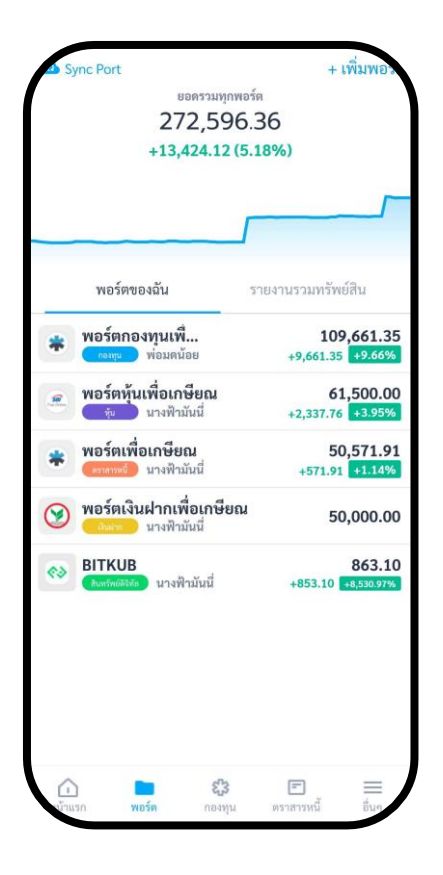

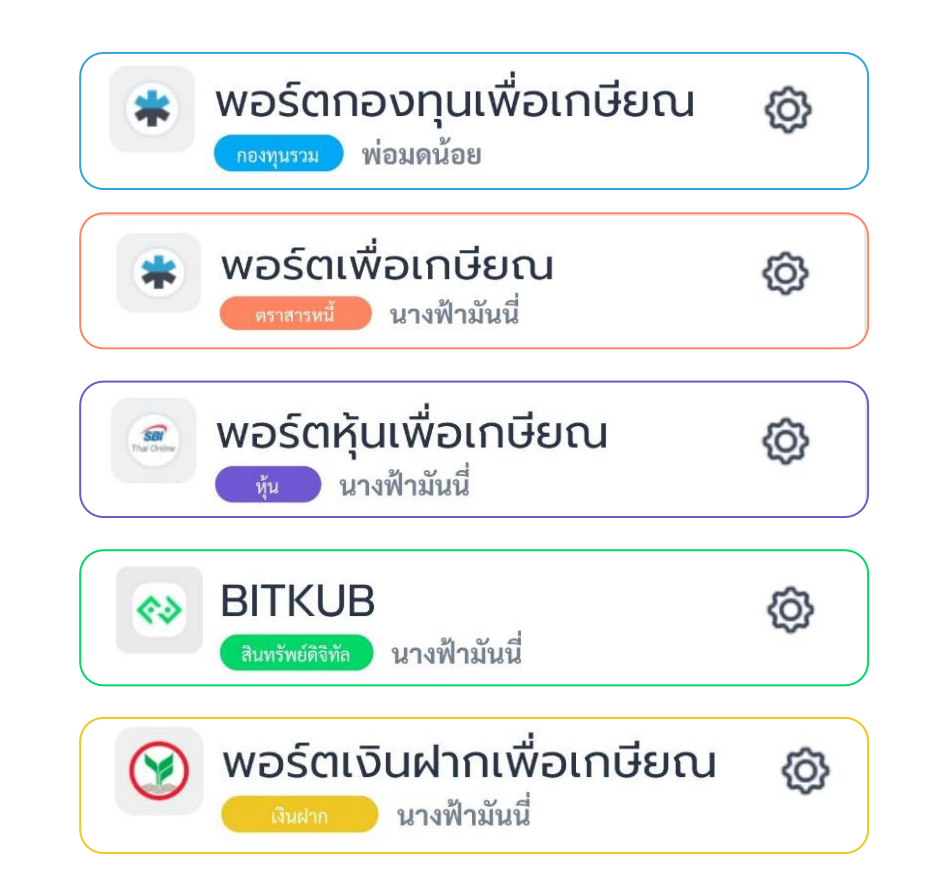

**ในหน้า "พอร์ตของฉัน" จะแสดง พอร์ตต่างๆ ของแต่ละสินทรัพย์ ได้แก่พอร์ตกองทุนรวม พอร์ตหุ้น พอร์ตตราสารหนี้พอร์ตสินทรัพย์ดิจิทัล และเงินฝาก**

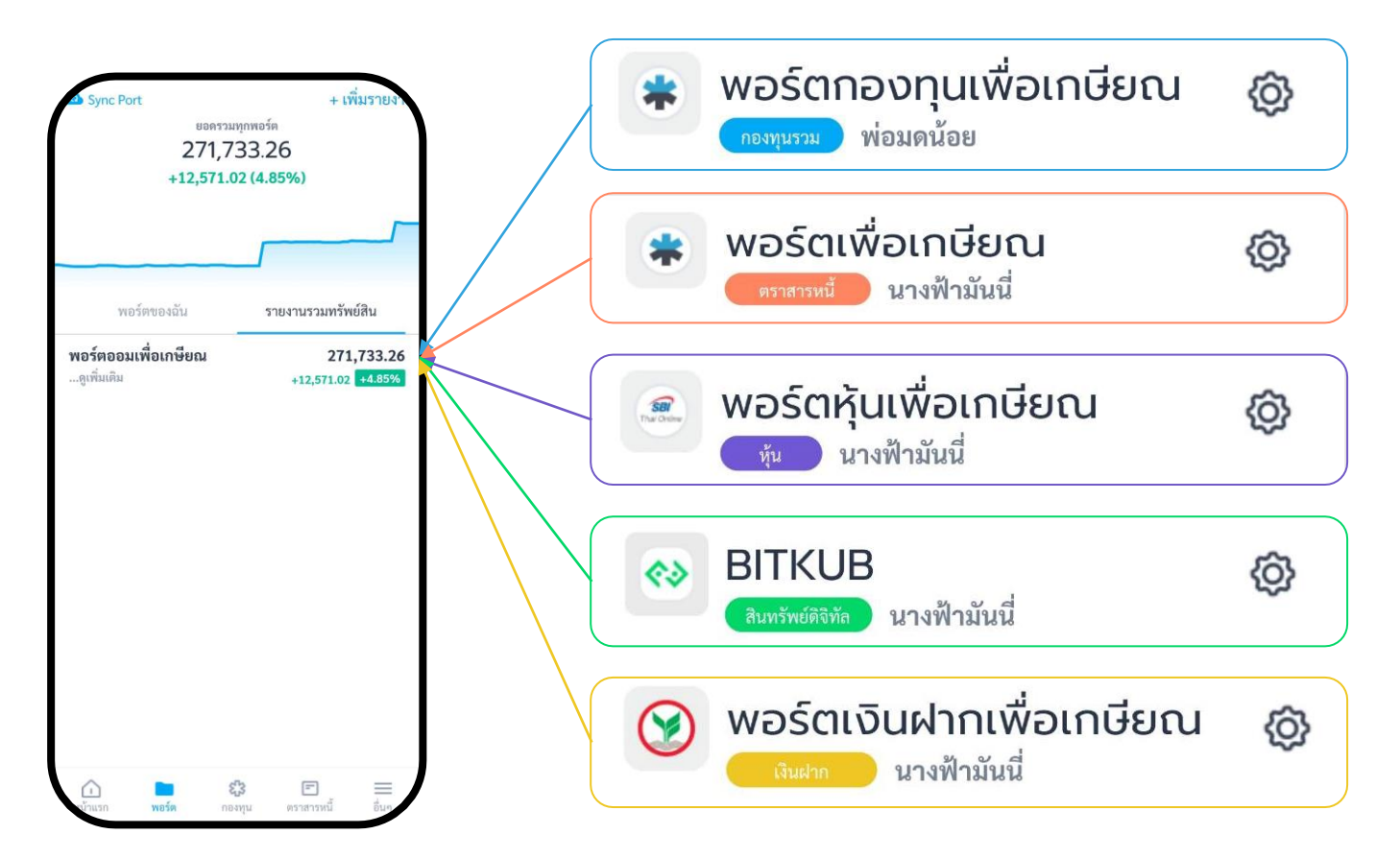

**อีกเมนู คือ "รายงานรวมทรัพย์สิน" จะแสดงรายงานรวมทรัพย์สินทั้งหมด หรือรายงานที่ผู้ใช้งานสามารถรวมพอร์ตของตัวเองได้**

### **ดาวน์โหลดแอป ก่อนเข้าใช้งานนะครับ !**

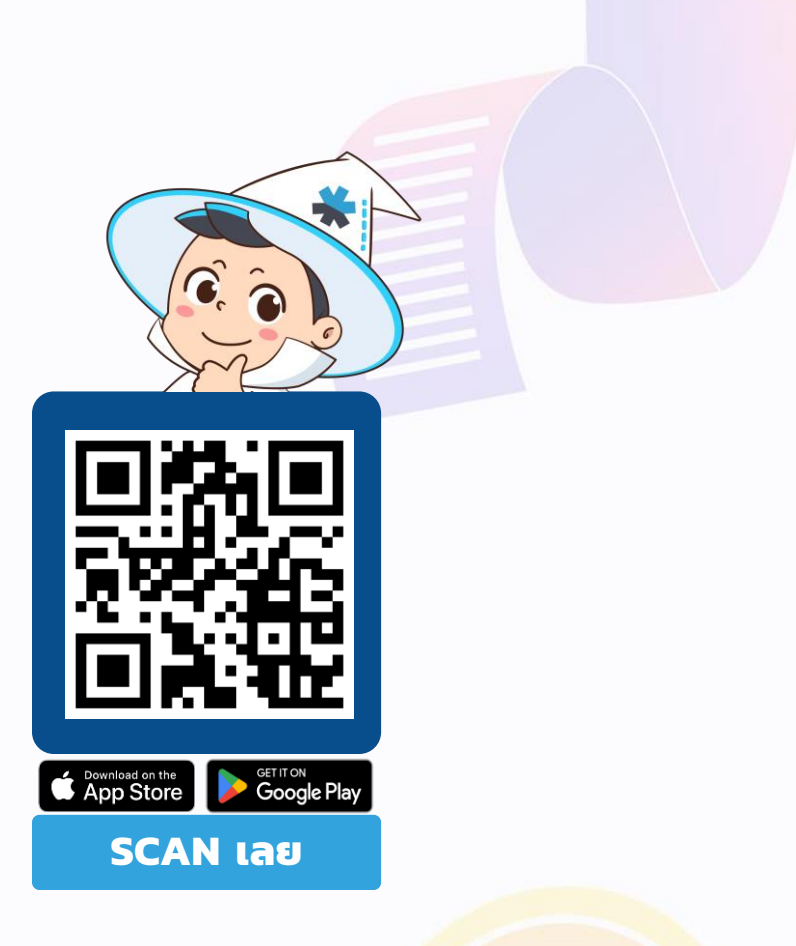

เวอร์ชั่นแอปพลิเคชั่น

#### **ขั้นตอนการบันทึกพอร์ตสินทรัพย์**

1. เลือกเมนู "พอร์ต" หากใช้ งานครั้งแรกกดเลือก "เพิ่มพอร์ตแรกของคุณ"

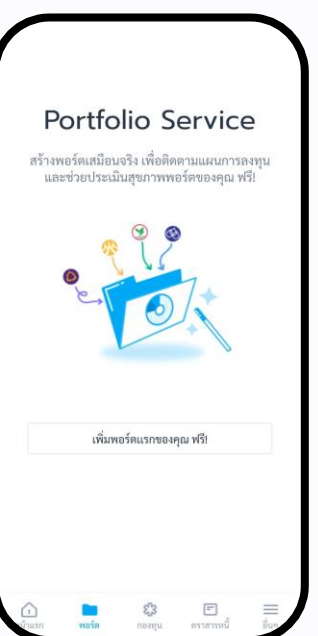

2. สร้างพอร์ตของคุณโดย เลือกประเภทสินทรัพย์ที่ ต้องการบันทึกและใส่ รายละเอียดพอร์ต (ในตัวอย่าง เลือกสินทรัพย์กองทุนรวม)

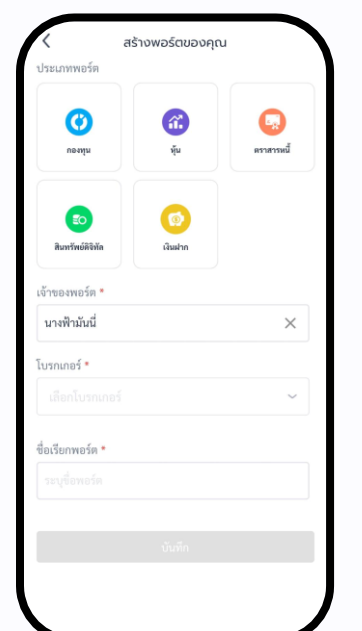

3. กดที่พอร์ตกองทุนนั้น แล้วกด "เพิ่มกองทุน" กรอกรายละเอียด และ กด "บันทึก"

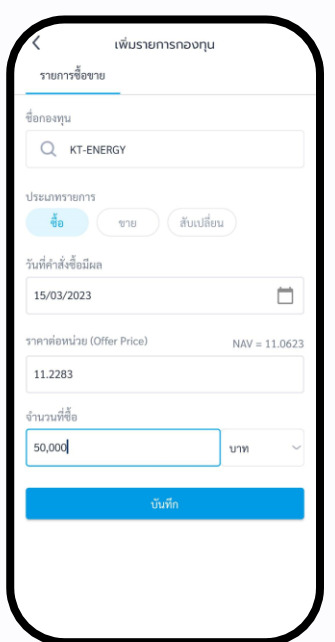

4. ระบบจะแสดงภาพรวม ของพอร์ตกองทุนรวมที่ คุณบันทึก

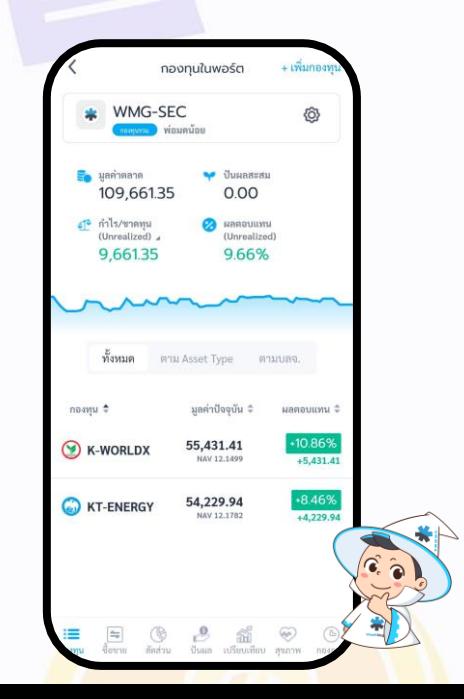

#### **ขั้นตอนการสร้างรายงานรวมทรัพย์สิน**

1. เลือก "รายงานรวม ทรัพย์สิน" ในหน้าพอร์ต

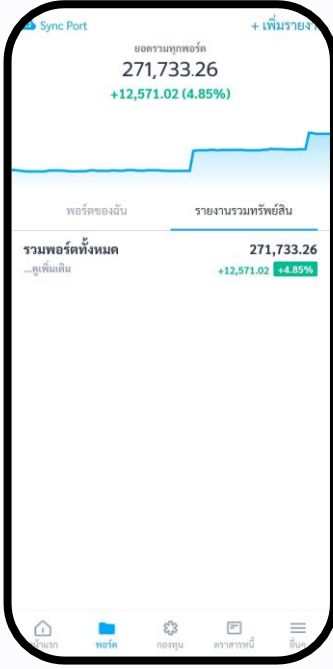

2. เลือก "เพิ่มรายงาน" แล้วใส่ รายละเอียด และเลือกพอร์ตที่ ต้องการสร้างรายงานรวม ทรัพย์สินแล้วกด "บันทึก"

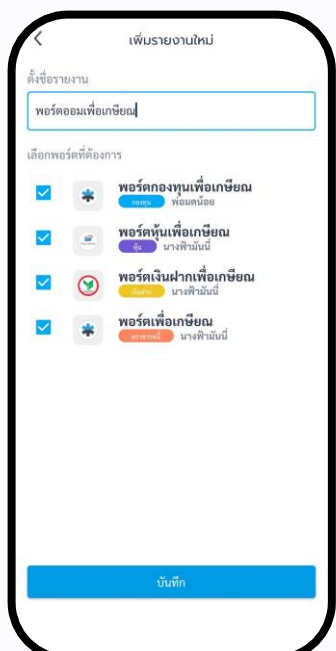

3. ระบบจะแสดงรายงาน รวมทรัพย์สินตามที่คุณ ได้สร้างไว้

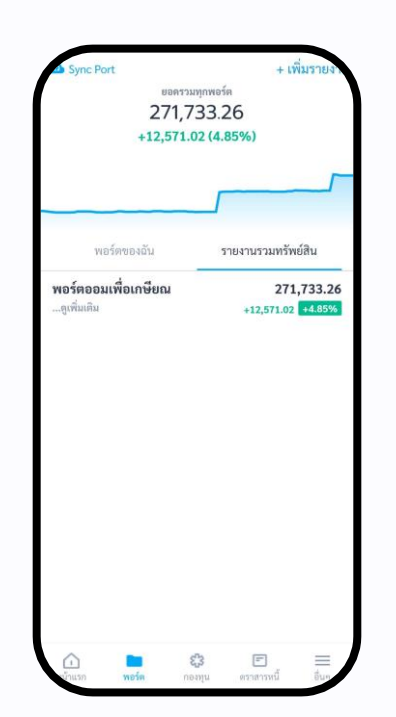

4. เมื่อเลือกรายงานรวมทรัพย์สิน ที่สร้างจะแสดงรายละเอียดและ เมนูCash Flow/เปรียบเทียบ/ แผนการลงทุน

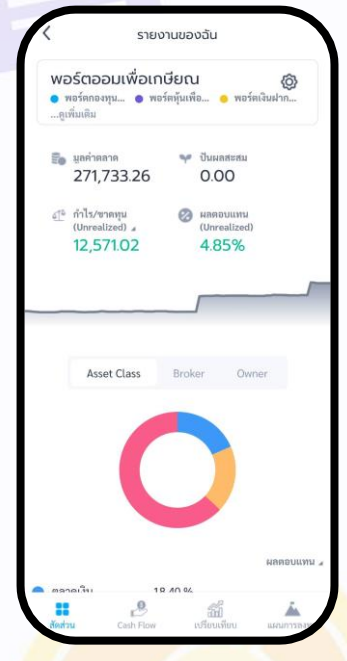

#### **ขั้นตอนการสร้างรายงานรวมทรัพย์สิน**

#### **Cash Flow** รายงานกระแส เงินสดของพอร์ตในรายงาน

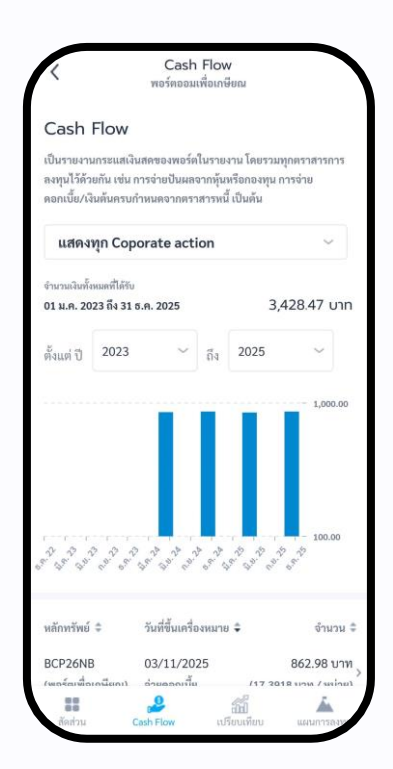

**เปรียบเทียบ Benchmark** เป็น การเปรียบเทียบผลตอบแทนของ รายงานเทียบกับดัชนีตลาด

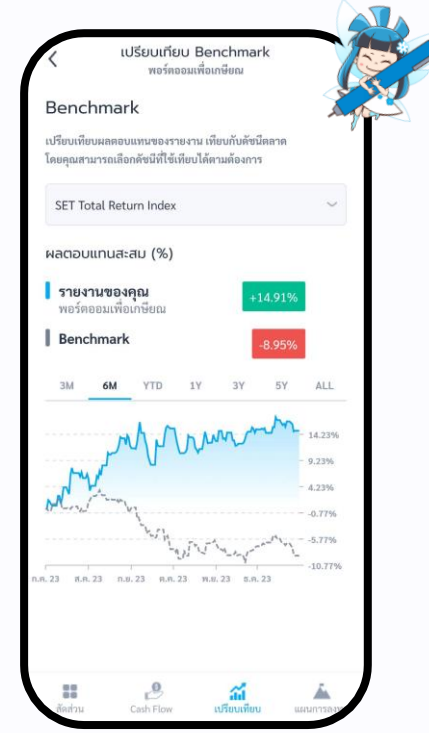

#### **แผนการลงทุน Plan Tracking** สร้างแผนการลงทุนพร้อมติดตาม แผนการลงทุนด้วยตัวคุณเอง

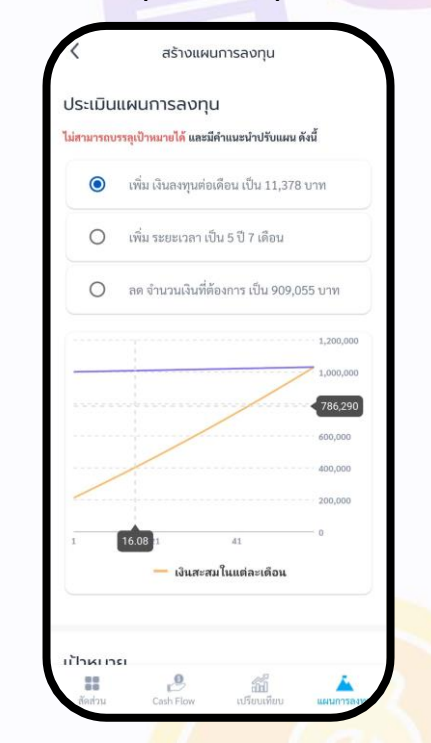

#### **ขั้นตอนการสร้างแผนการลงทุน Plan Tracking**

1. เมื่อเลือกรายงานรวม ทรัพย์สินที่ต้องการแล้ว เลือก เมนู "แผนการลงทุน"

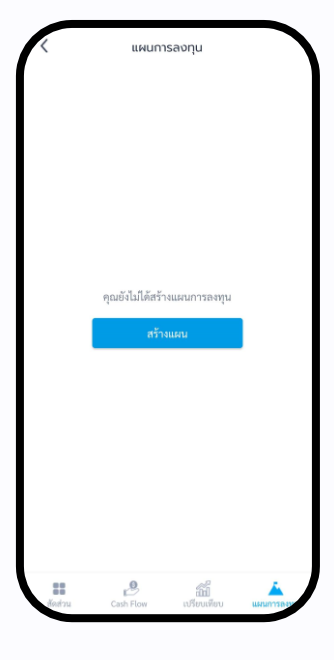

2. กรอกรายละเอียดเพื่อสร้าง แผนการลงทุนแล้วกด "ประเมินผล"

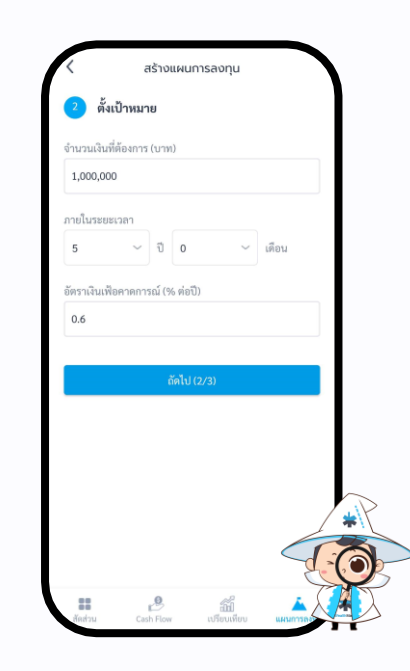

3. เมื่อระบบประเมินผล เรียบร้อย หากไม่สามารถ บรรลุเป้าหมายได้ สามารถ ้ เลือกตามคำแนะนำการปรับ แผนของระบบ

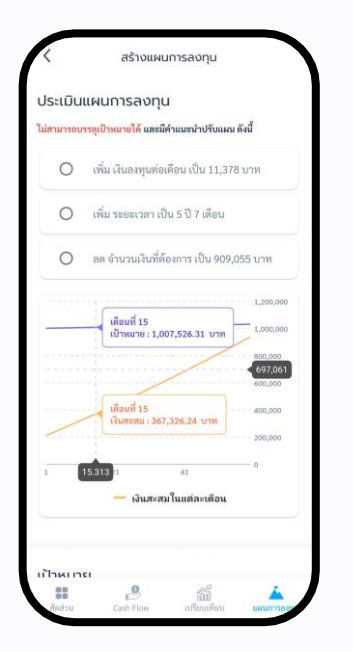

ี 4. เมื่อเลือกปรับตามคำแนะนำ แล้วระบบจะสรุปแผนการ ลงทุนพร้อมรายละเอียดแผน ในแต่ละเดือน

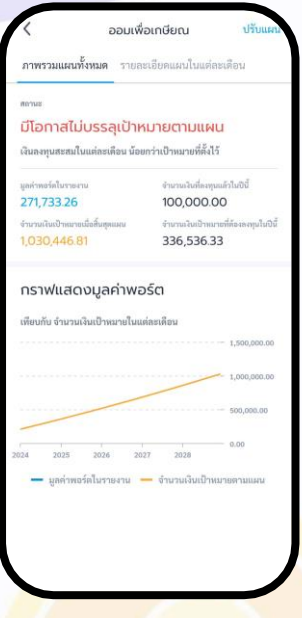

#### **ขั้นตอนการตรวจสุขภาพพอร์ตด้วย Wealth Health Check**

1. บันทึกรายการกองทุน เรียบร้อย ไปที่เมนู"สุขภาพ" ที่แถบเมนูด้านล่างของพอร์ต

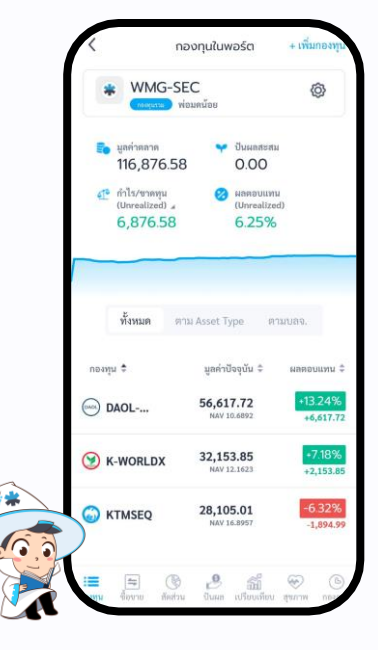

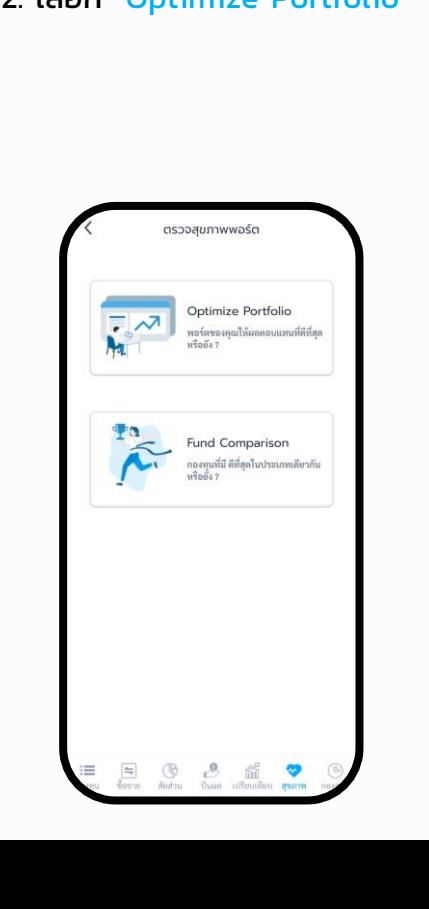

2. เลือก "Optimize Portfolio"  $\vert$  3. เลือกความต้องการ "เพิ่มผลตอบแทน" หรือ "ลดความเสี่ยง" แล้วกด ถัดไป

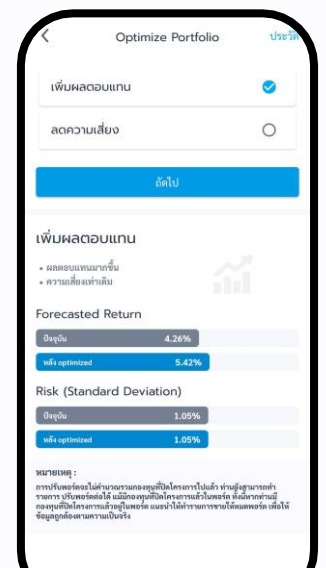

4.ระบบประมวลผล จะแสดง ผลตอบแทน / การเปลี่ยนแปลงสัดส่วน ของพอร์ต /คำแนะนำ การซื้อขาย

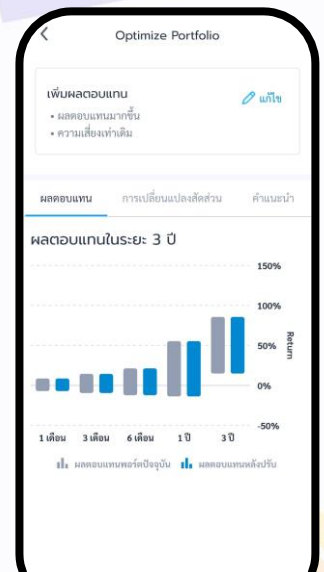

## WealthMagik #\*\* **ท ุ กเร ื่องลงท ุ น จัดการได้** #ง่ายกว่าที่คิด

WealthMagik-ลงทุนง่ายๆแค่ปลายนิ้ว

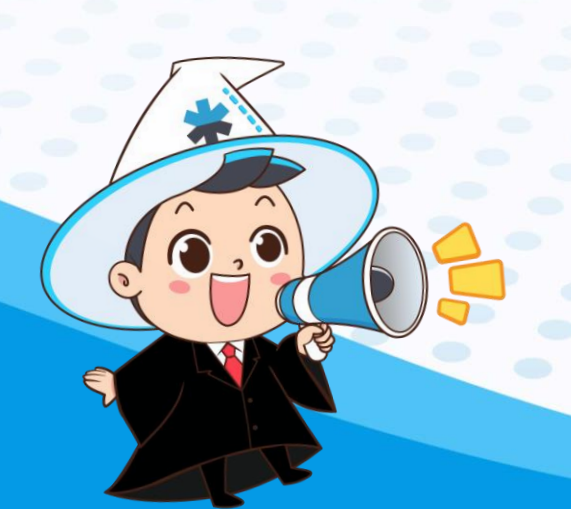

LINE

@WealthMagik

@WealthMagikChannel

02-437-1588

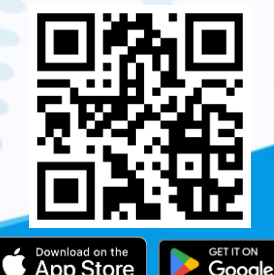